## **Orientações sobre prestação de contas de Diárias e Passagens**

Este manual tem por objetivo orientar os servidores da FCS sobre os procedimentos para uma correta prestação de contas quando do recebimento de diárias e passagens da FCS para participação em eventos fora da sede (Dourados).

Com a implementação do SIPAC a UFGD tem migrado seus documentos de papel para o meio eletrônico. A FCS e a Divisão de Protocolo Geral estão gradualmente elaborando os modelos para facilitar a utilização do SIPAC pelos seus usuários.

A prestação de contas se dá por meio da entrega do "Relatório de Viagens", do comprovante de participação no evento e dos bilhetes de passagens (eletrônicos ou não). Por isso é de suma importância que o servidor que recebe estes recursos não jogue fora os bilhetes.

Bilhetes eletrônicos podem ser salvos dando "print" da tela do celular.

Inicialmente o servidor precisa acessar o SIPAC através do UFGDNet pelo site: [https://ufgdnet.ufgd.edu.br](https://ufgdnet.ufgd.edu.br/)

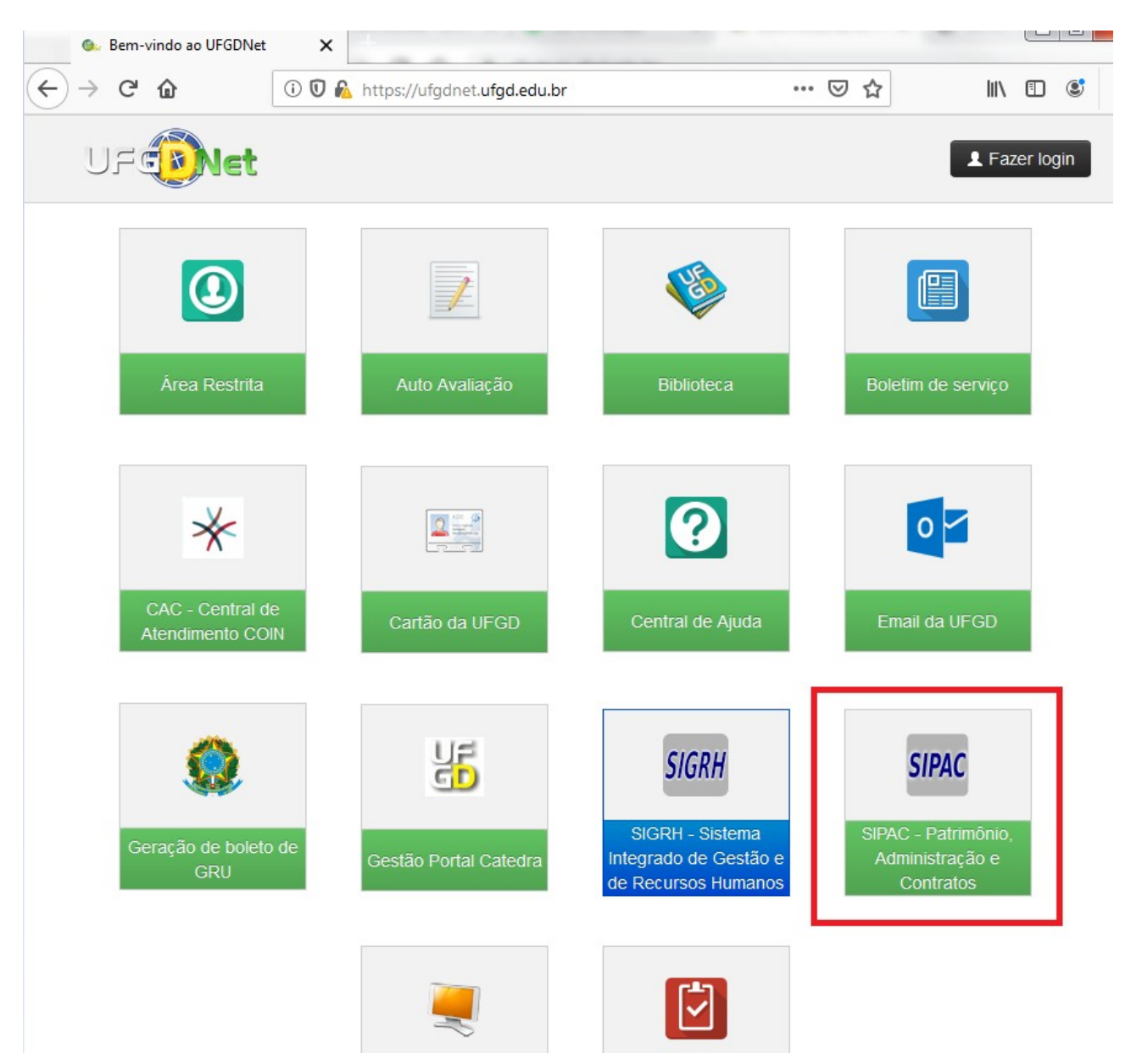

## Clique em "Entrar no Sistema" e fação o login (mesmo login e senha do e-mail)

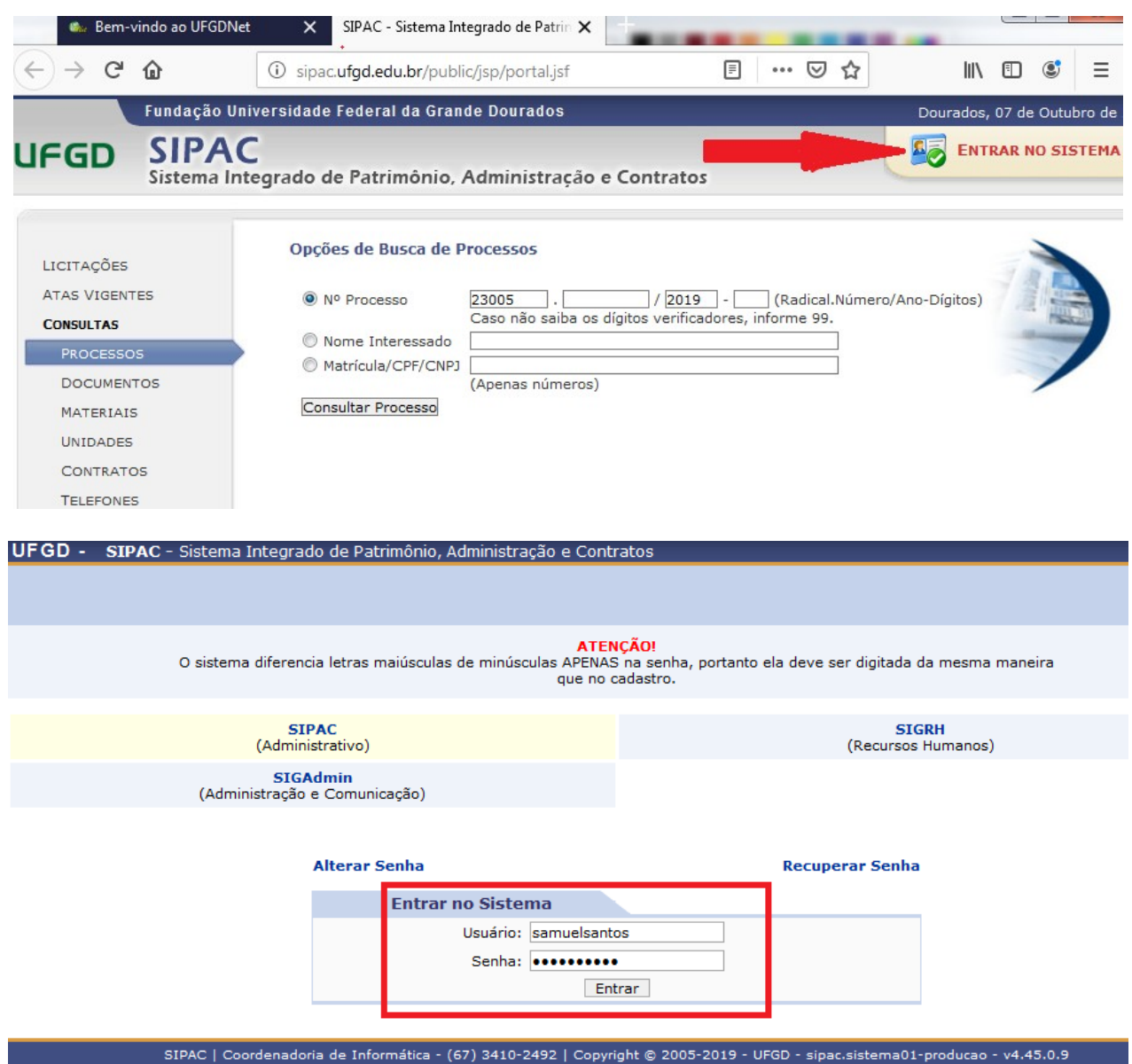

Já dentro do sistema o servidor se depara com a tela inicial. Nesta tela o servidor deverá entrar na Mesa Virtual (menu no canto superior direito da tela):

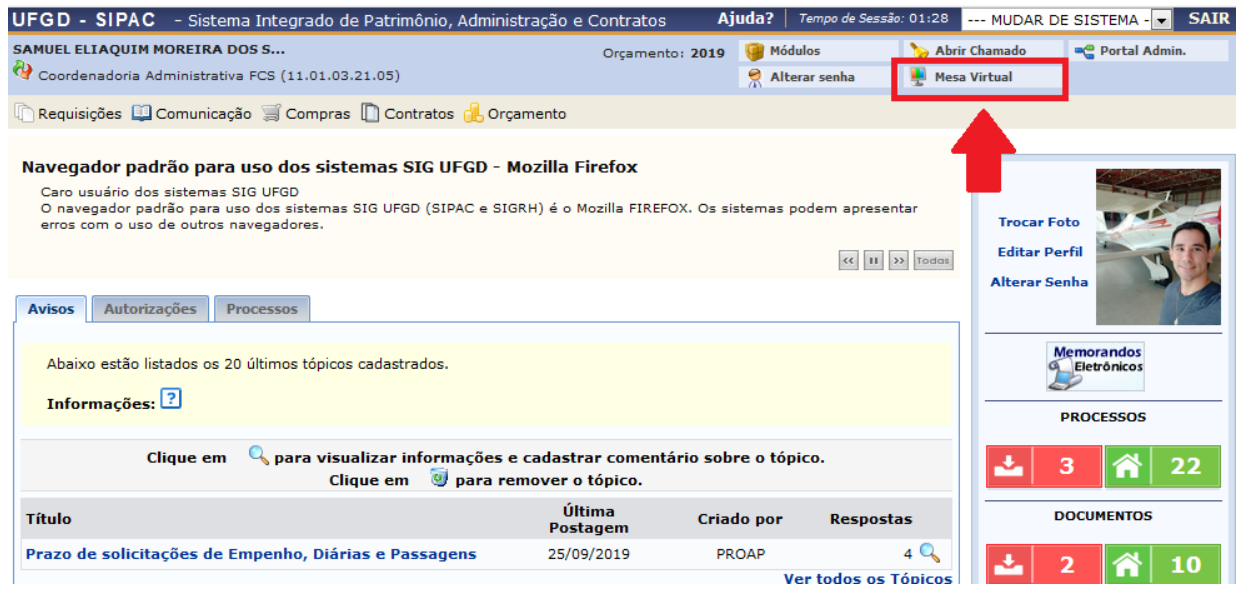

Já na Mesa Virtual o servidor deverá selecionar o menu "Documentos" e em seguida "Cadastrar documentos":

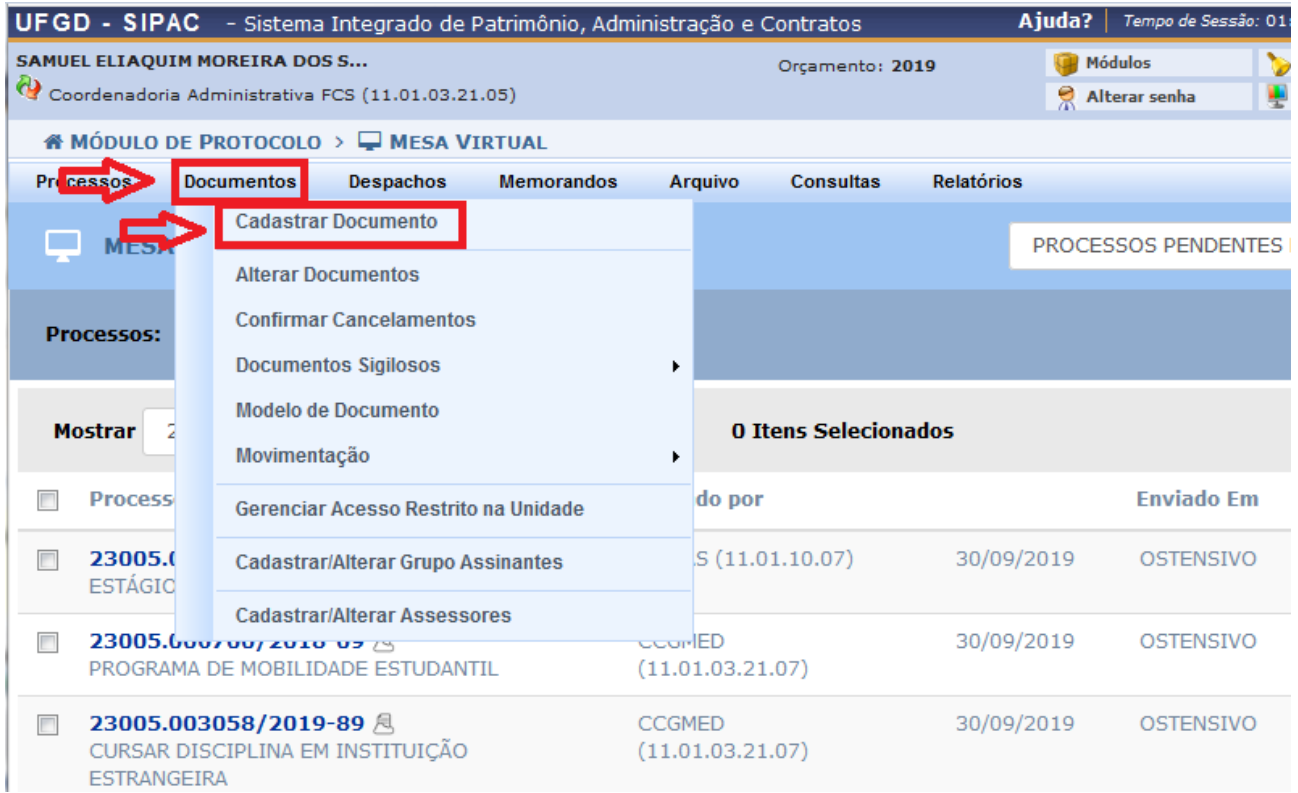

Na página que se abrir o servidor deverá preencher conforme orientações da imagem abaixo e em seguida clica no botão "Carregar Modelo":

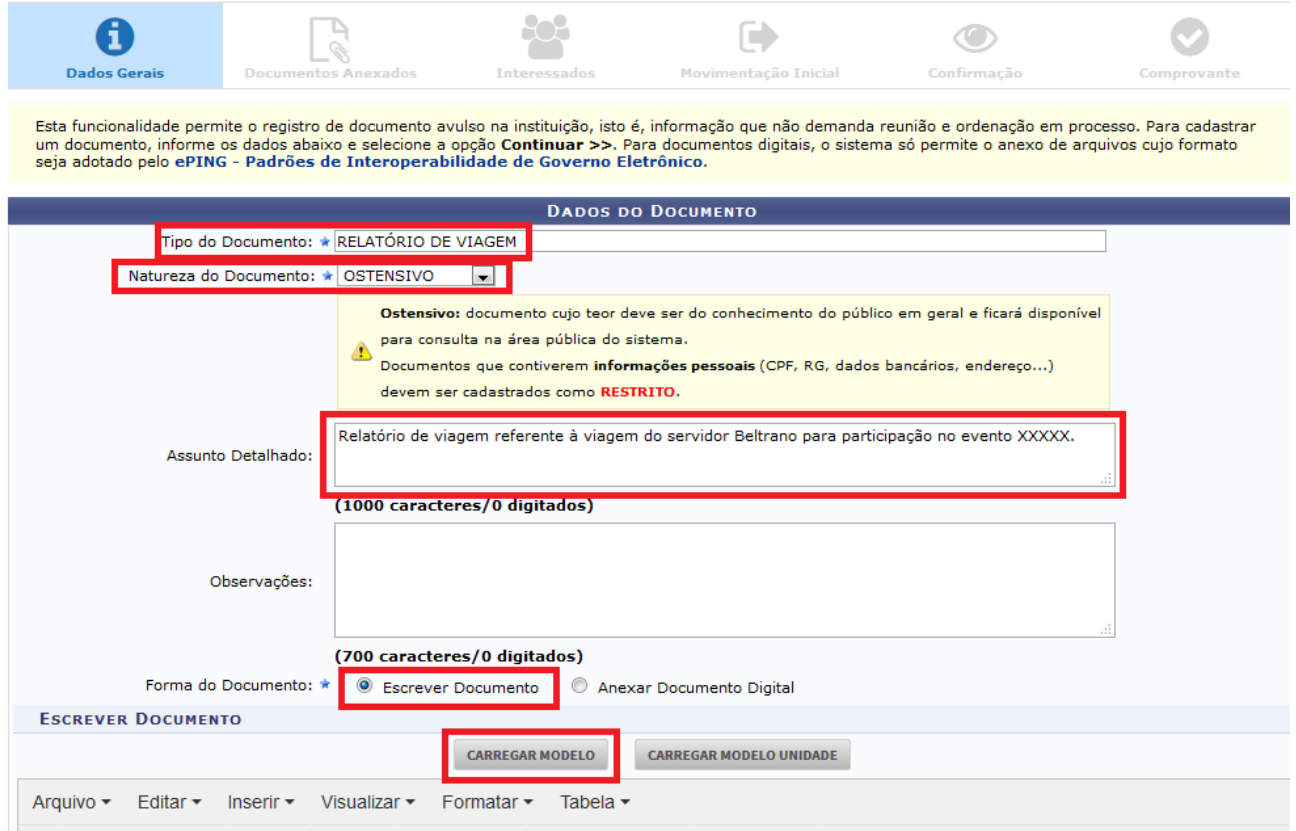

O sistema abrirá uma caixa de diálogo questionando se "Deseja realmente carregar o modelo do documento", basta clicar em OK.

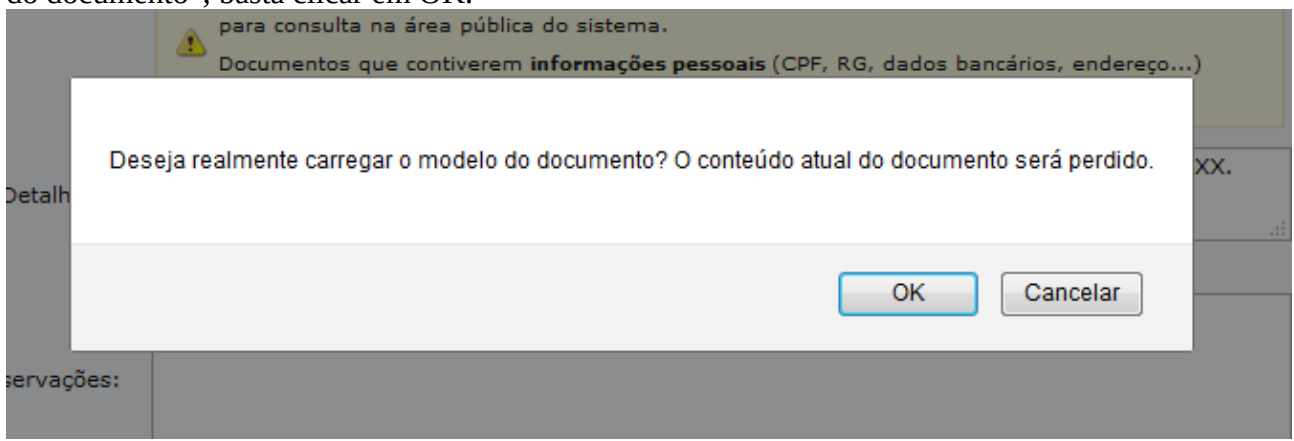

A partir deste momento o formulário padrão estará carregado na caixa de texto, basta preenchê-la e em seguida adicionar um assinante ao documento (provavelmente o próprio servidor que elaborou o documento).

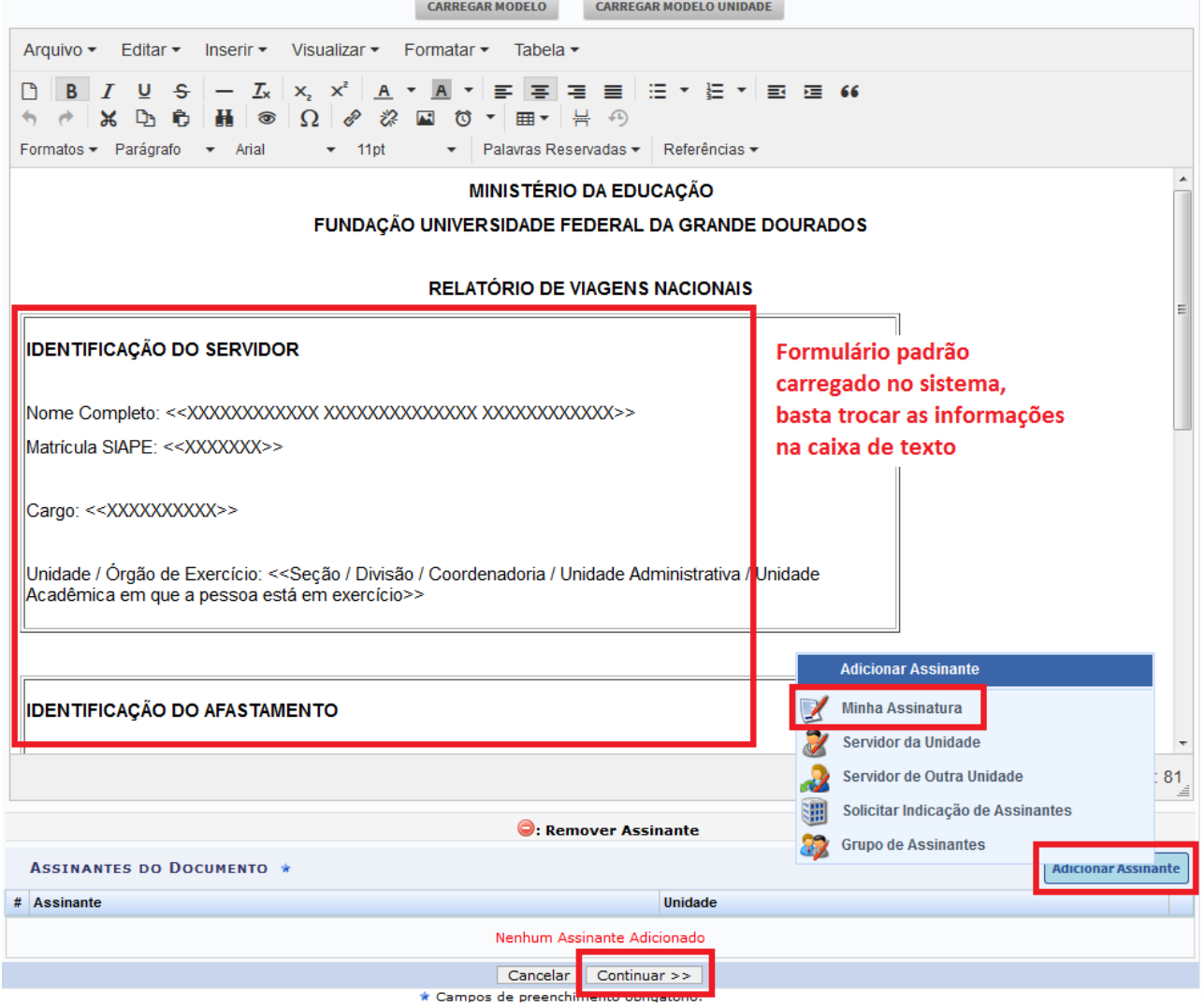

Após adicionar o assinante precisa clicar em Assinar ao lado do nome do servidor e digitar o login e senha para assinar eletronicamente os documentos dentro do SIPAC:

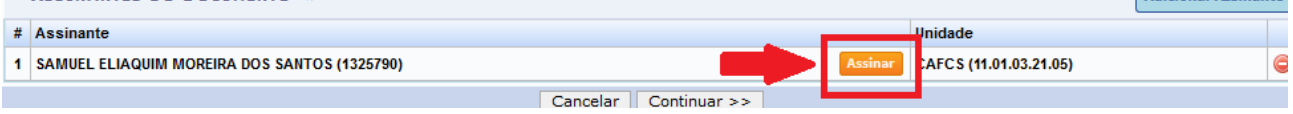

Clique em "Continuar".

A próxima página serve para anexar os comprovantes (certificado de participação e cópia dos bilhetes de passagens, SFC). O sistema aceita vários anexos (não precisa compilar todos em um único documento).

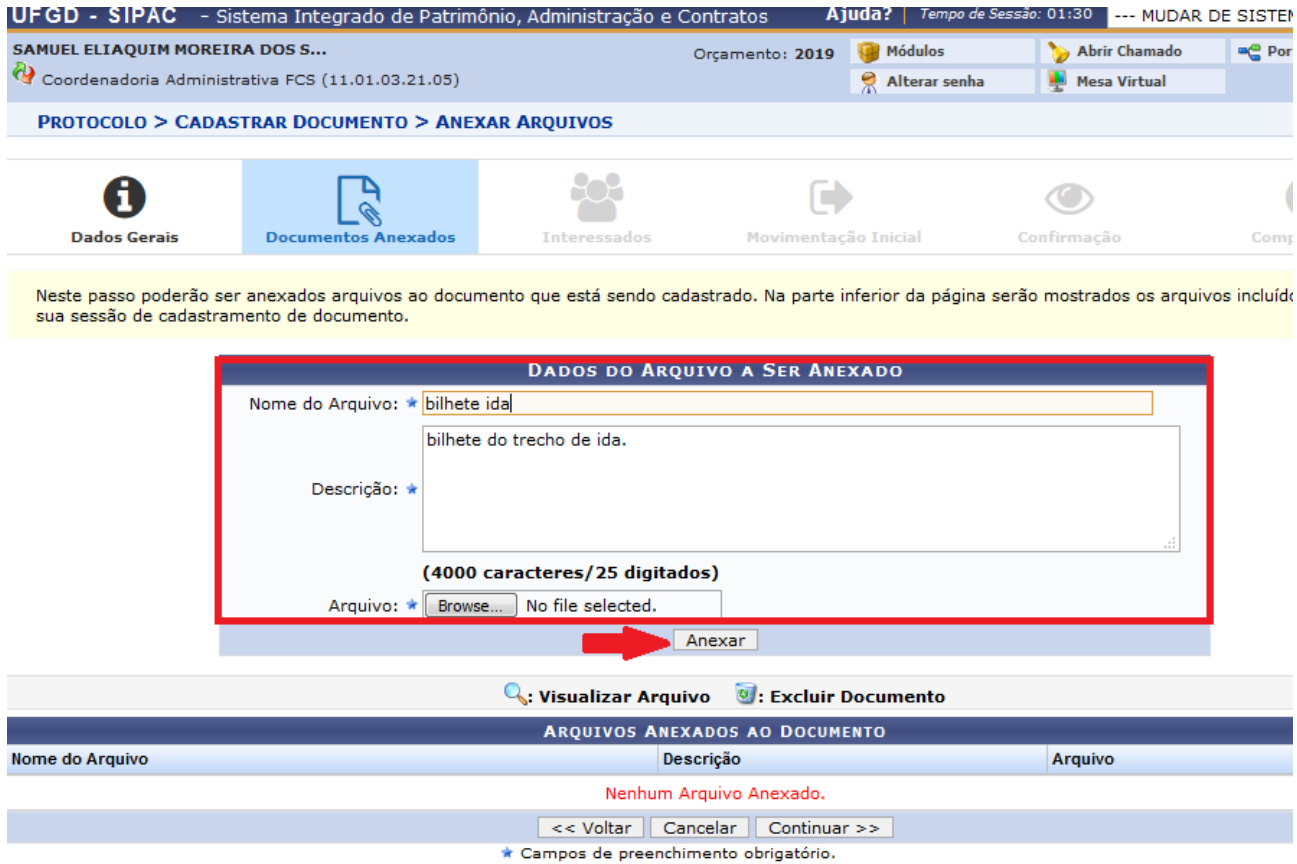

## Protocolo

A próxima página servirá para adicionar os interessados. Neste caso o servidor deverá adicionar o próprio servidor como interessado (Categoria servidor) e a Coordenadoria Administrativa da FCS também (categoria Unidade).

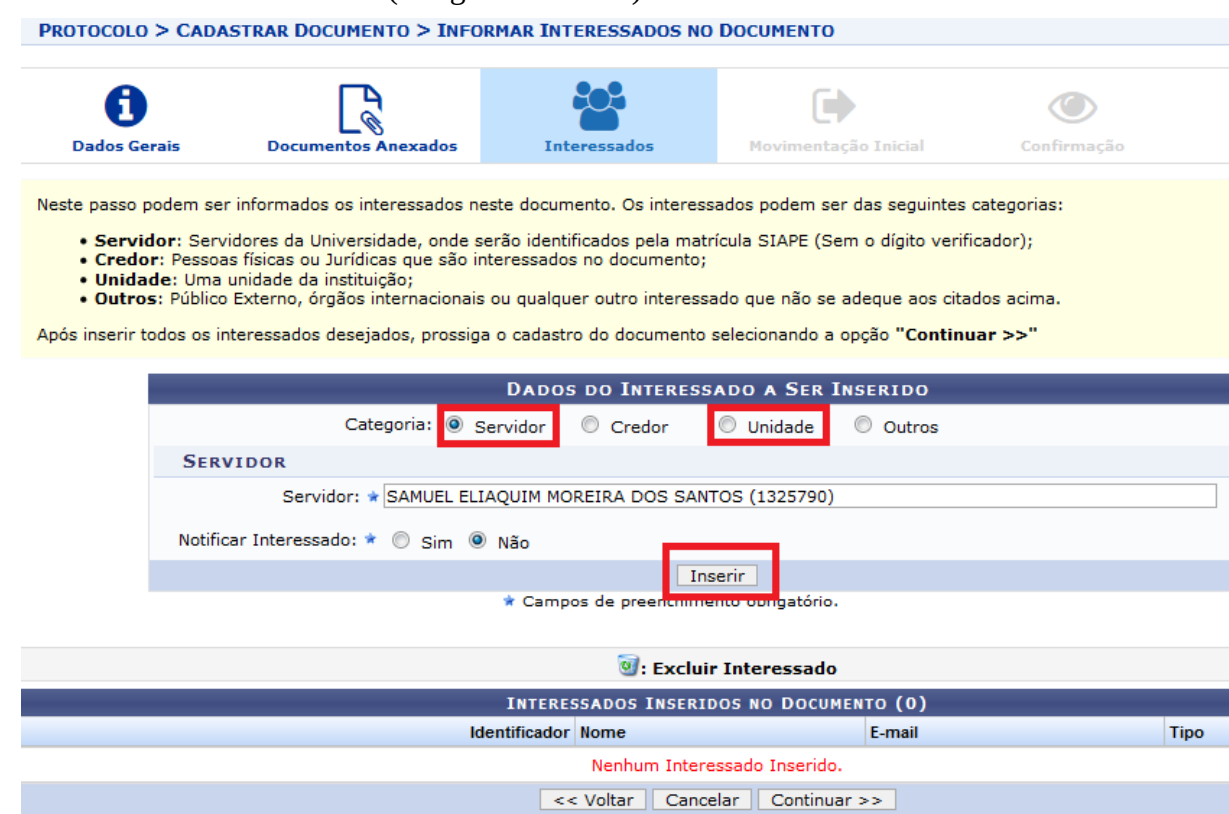

Após inserir os interessados vamos passar para a próxima página onde iremos selecionar a unidade de destino do documento (relatório de viagem e anexos). Nesta parte basta digitar "FCS" na unidade de destino que irá aparecer a Coordenadoria Administrativa FCS (11.01.03.21.05).

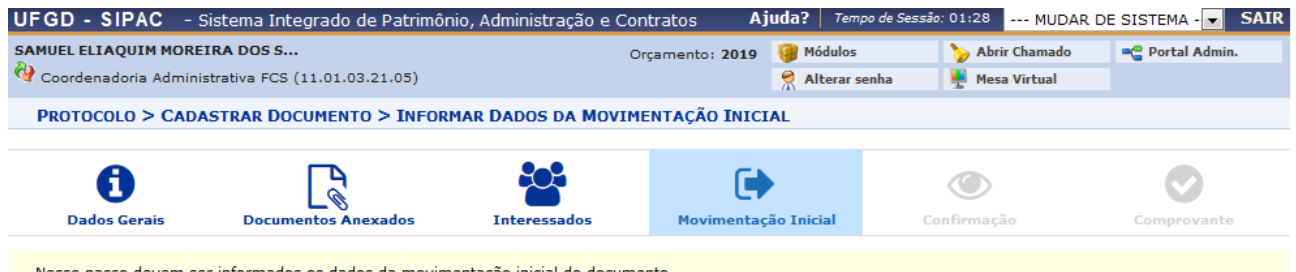

Nesse passo devem ser informados os dados da movimentação inicial do documento.

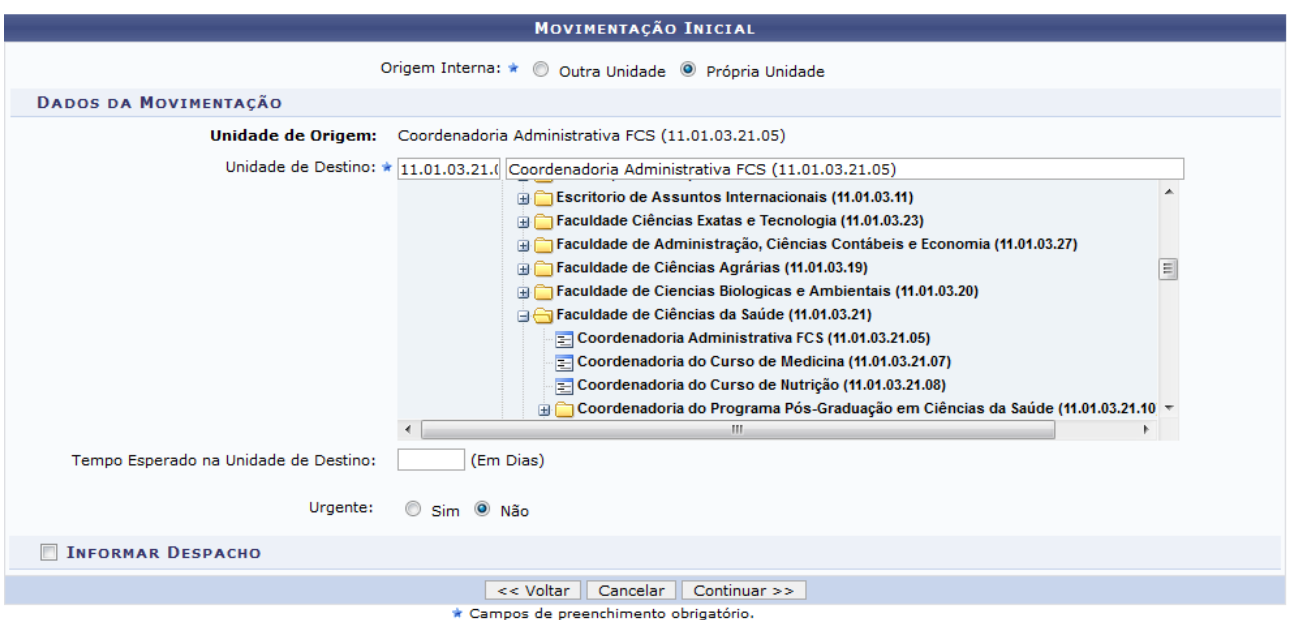

Protocolo

## Não é necessário informar despacho.

Pronto. A próxima página é somente para confimação de dados. Confira se todas as informações estão corretas e clique em "Confirmar" no final da página.

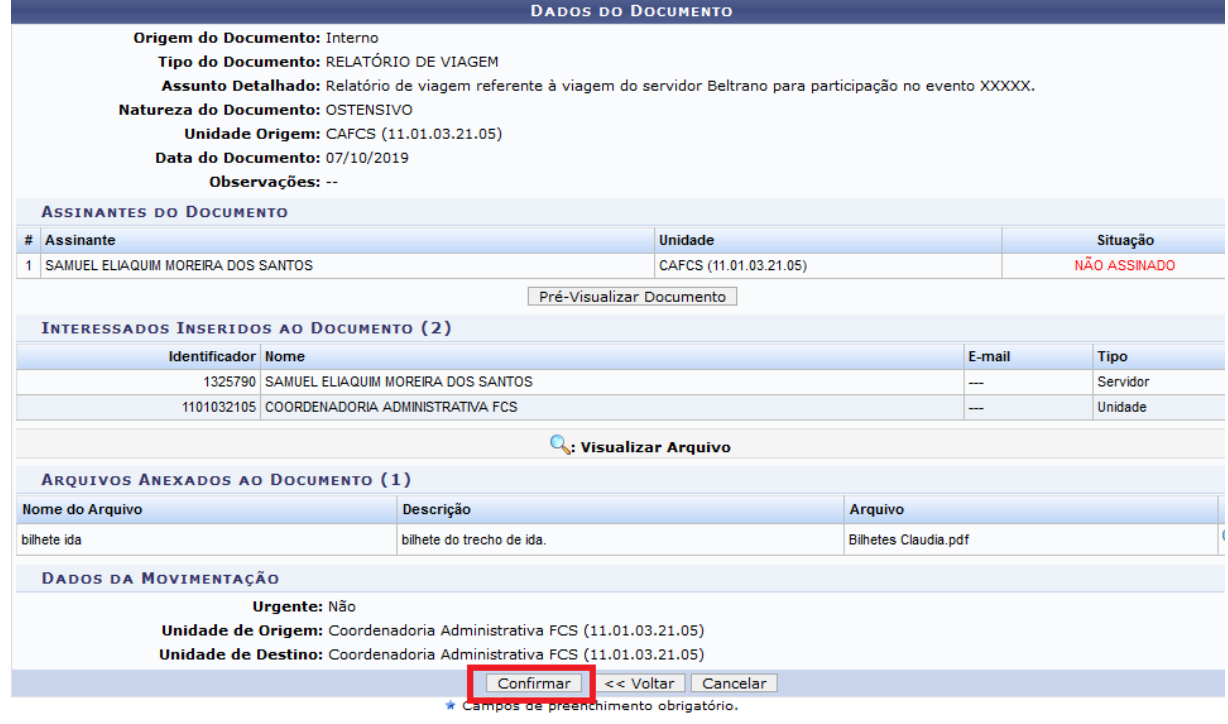